## **Leitfaden IServ-Elternaccount**

Nach der erfolgreichen Registrierung Ihres Elternaccounts, loggen Sie sich mit Ihren Zugangsdaten ein und sehen den folgenden Startbildschirm.

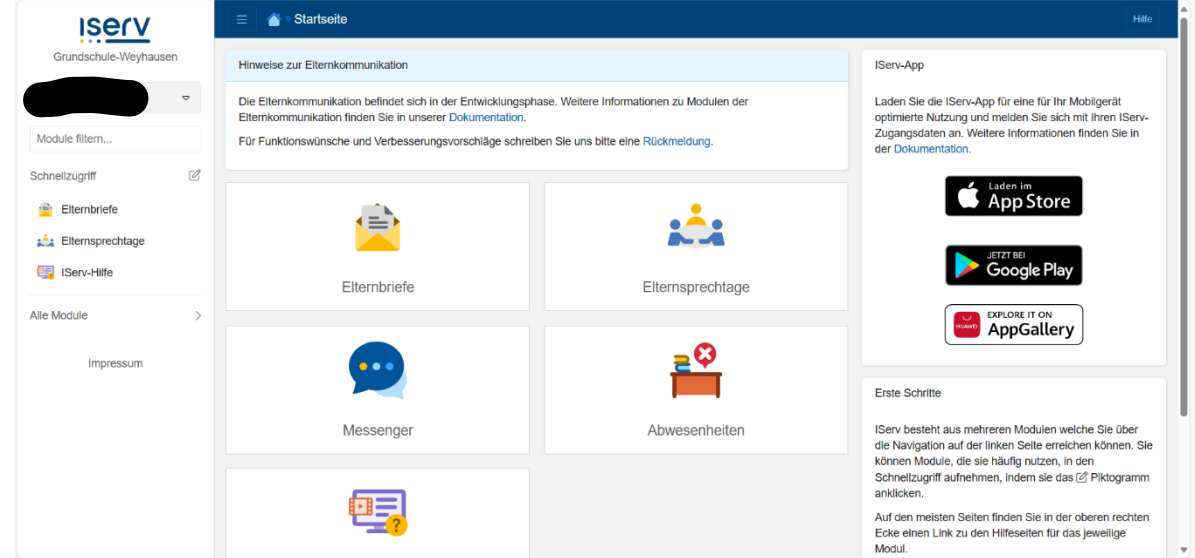

Unter dem Modul "Elternbriefe" erhalten Sie Nachrichten der Lehrkräfte. Diesen Nachrichten kann eine Lesebestätigung angeheftet sein. Zudem besteht die Möglichkeit, dass die Lehrkraft eine Textantwort Ihrerseits freigeschaltet hat. Auch ein Zustimmen oder Ablehnen auf eine Frage ist möglich.

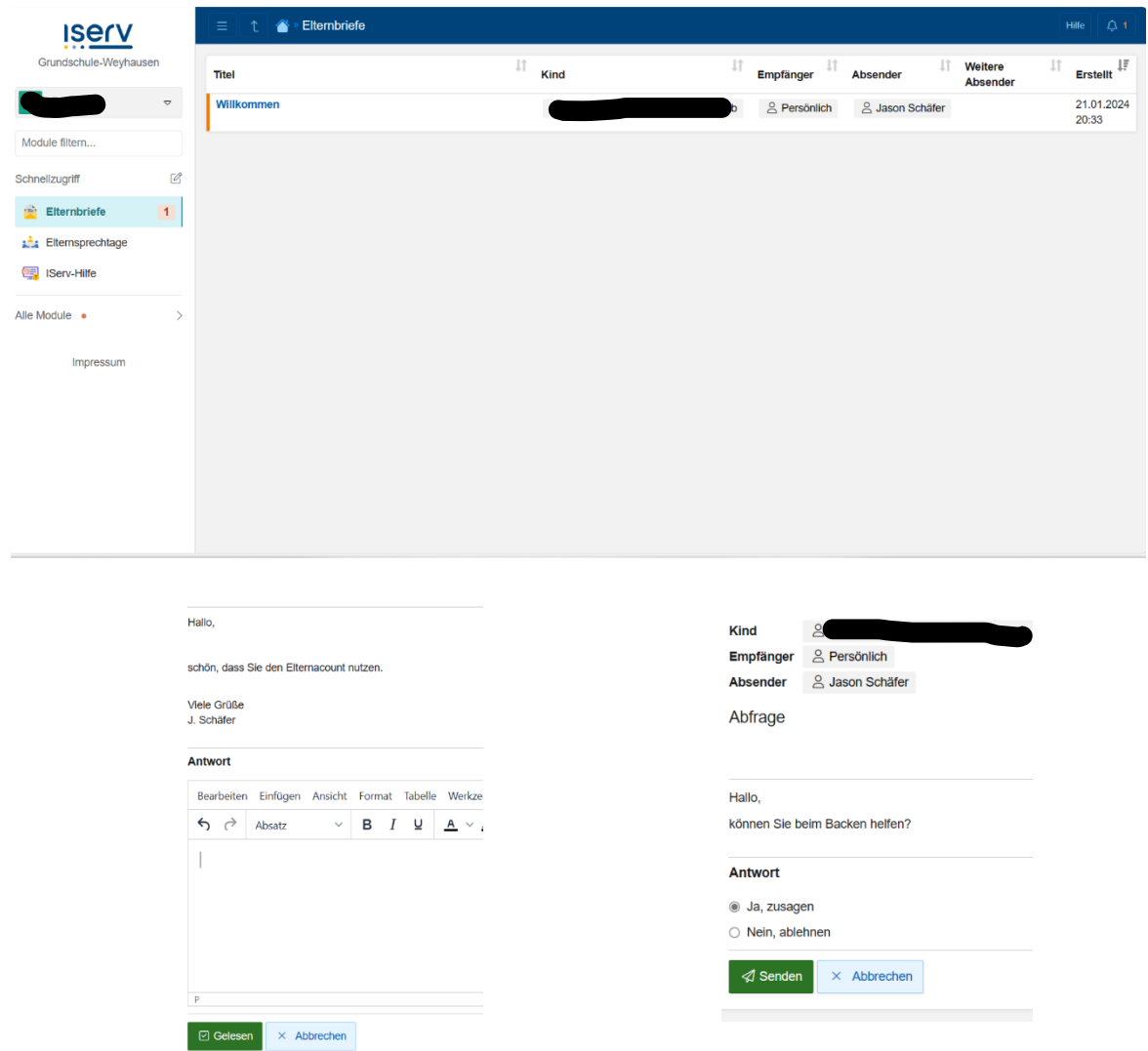

Unter dem Modul "Abwesenheiten" können Sie Ihr Kind ganz einfach digital und mit wenigen Klicks krankmelden. Drücken Sie hierzu auf "Abwesenheiten" und dann auf "Hinzufügen". Nun können Sie den Zeitraum und Grund der Abwesenheit für Ihr Kind eintragen.

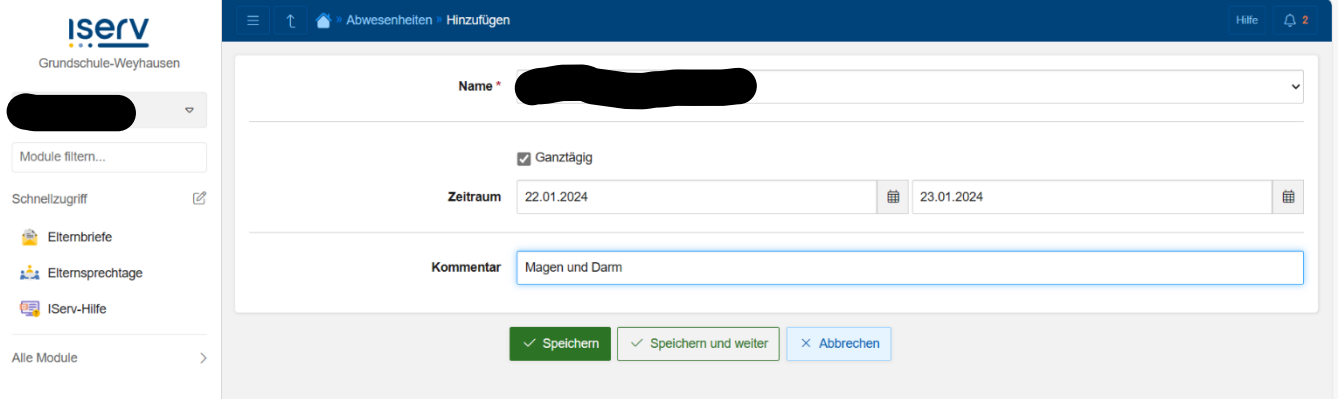

Unter dem Modul "Elternsprechtage" können Sie einen, von der Lehrkraft erstellen, Termin buchen. Drücken Sie hierzu auf "Elternsprechtage" → Termin buchen → wählen Sie die entsprechende Lehrkraft aus → Termine auswählen → wählen Sie eine Zeit, bestätigen Sie Ihr Kind und buchen Sie den Termin

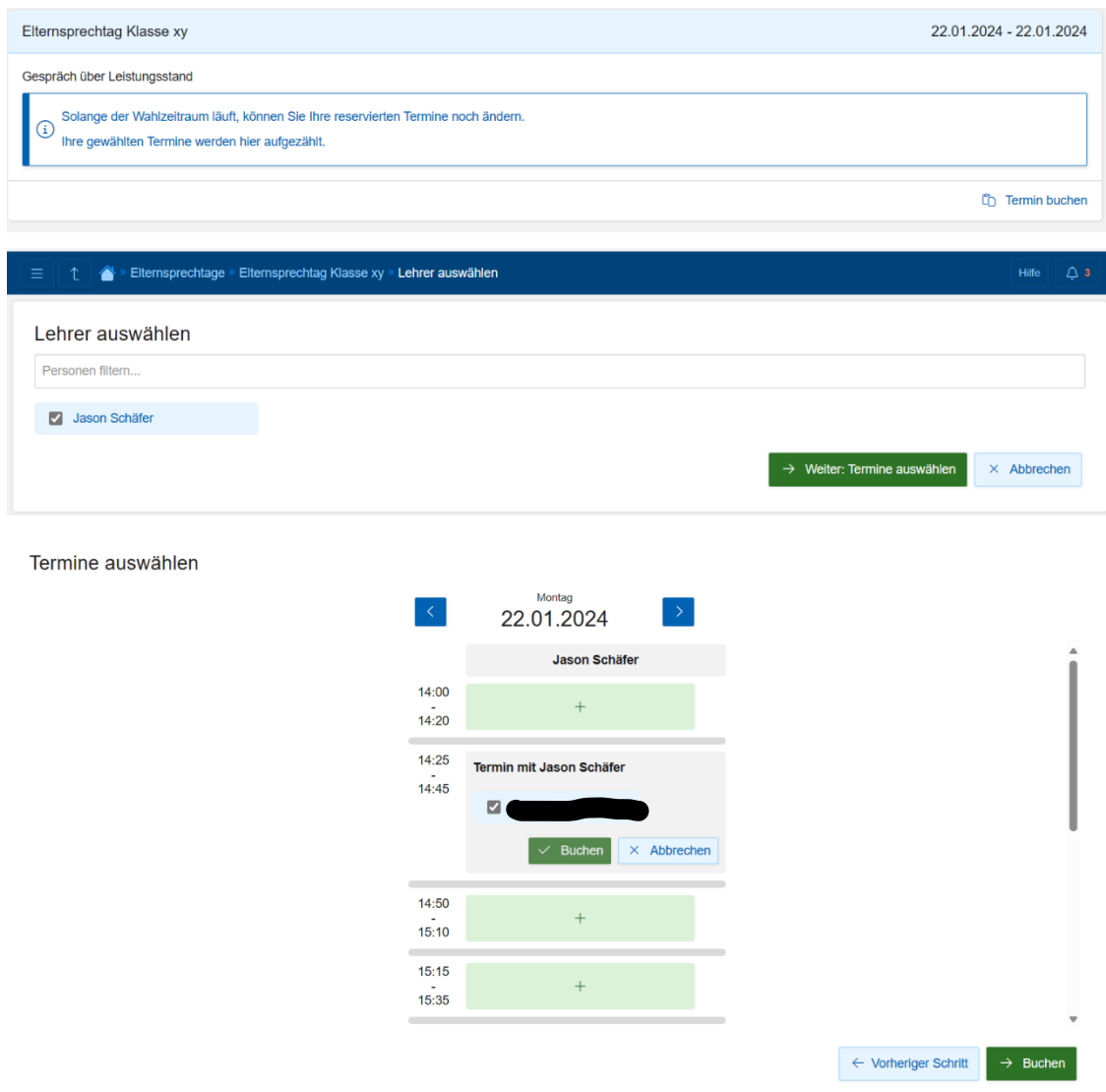

Unter dem Modul "Messenger" kann ebenfalls eine Kommunikation mit einer Lehrkraft stattfinden. Die Lehrkraft kann auch hier wieder entscheiden, ob eine Textantwort von Ihnen geschrieben werden kann oder nicht.

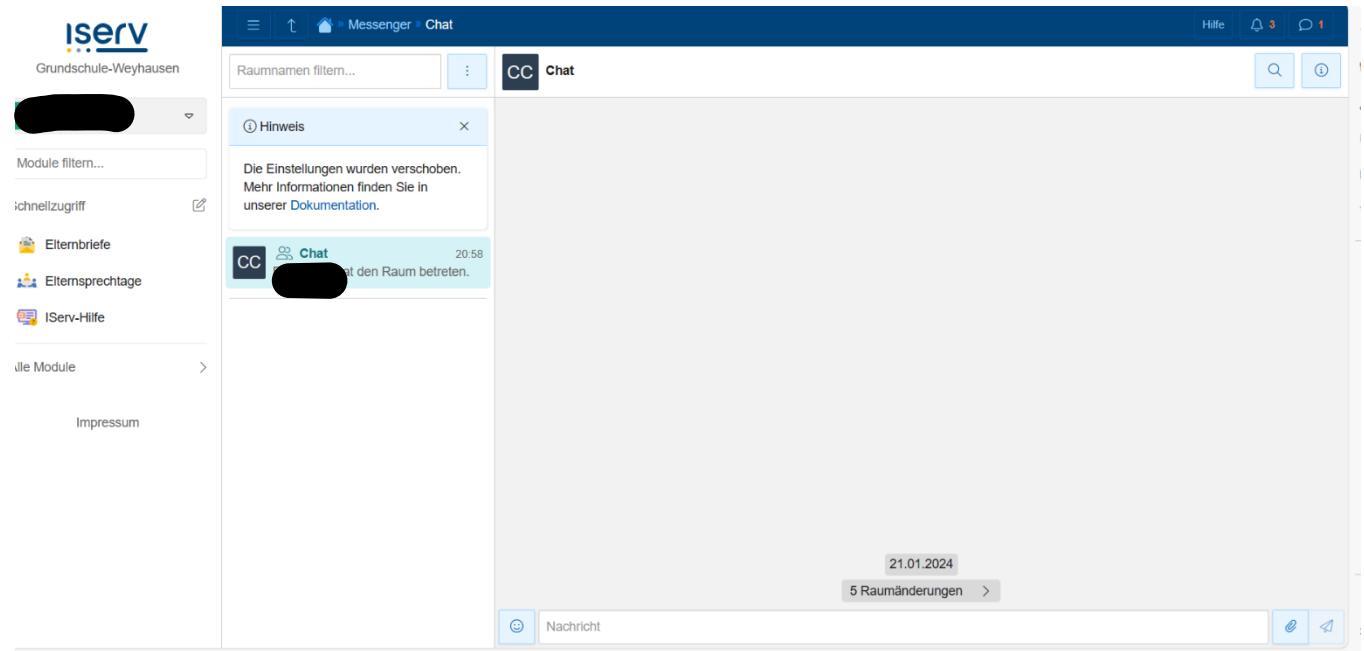

Das Anschreiben einer Lehrkraft ist momentan für den Elternaccount von Iserv noch nicht vorgesehen. Sollten Sie einer Lehrkraft trotzdem eine Nachricht schreiben wollen, nutzen Sie hierfür bitte Ihre private EMail-Adresse. Die Adressen aller Lehrkräfte finden Sie unter:<https://grundschule-weyhausen.de/team/>

Es ist jedoch möglich, dass sich dieser Umstand in Zukunft noch ändern wird.